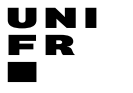

Service Promotion Recherche

Juin 2020

# Make your publications visible with ORCID

### Service Promotion Recherche

Eliane Abou Mansour

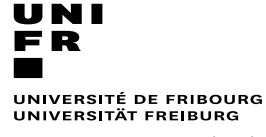

Service Promotion Recherche

#### Programme

- 1. Why create an ORCID digital name identifier?
- 2. Settings of ORCID account
- 3. Add your biography
- 4. Add your works and build your ORCID record
	- A. Link to other system
	- B. Add with an Identifier
	- C. Upload a BibTex file
	- D. Add Manually
- 5. Add Peer review
- 6. Link ORCID to MyUnifr directory

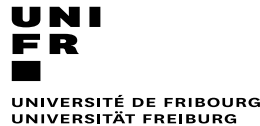

Service Promotion Recherche

Juin 2020

#### 1 - Why create an open digital identifier

✓Be visible in a **coherent** manner and avoid any **ambiguity** for the author:

- Homonymy: 29th Michael Meyer, 15th José Martin, 800th Wang Jing, ...
- Different versions, full name/initials: Eliane A Mansour, EA Mansour
- Names changes : Maria Garcia, Maria Garcia Hernandez, Maria Hernandez
- $\checkmark$  Avoids burden of re-entering : auto updates publications, projects, CVs, skills, etc.

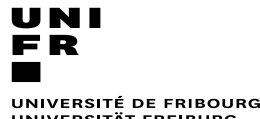

UNIVERSITÄT FREIBURG

Service Promotion Recherche

Juin 2020

#### 1 - Why create an open digital identifier

✓Academic Social Networks: Academia.edu, Researchgate, MyscienceWork

 $\checkmark$  Durability and free of charge not guaranteed in the long term

 $\checkmark$  Potential reuse of content and personal data

 $\checkmark$  Often poor quality of metadata

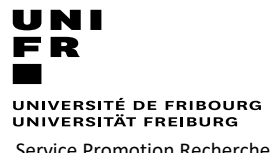

Service Promotion Recherche

Juin 2020

1 - Why create an open digital identifier

**O**pen **R**esearch and **C**ontributor **iD**

- ✓ International, interdisciplinary, open, non-proprietary, and not-for-profit organization
- ✓ ORCID is financially sustained by membership fees from organizational members (1'148 membres) : funders, publishers, repositories, research organizations, ….
- $\checkmark$  The ORCID iD is a 16-digit number (ex: 0000-00030166-248X) distinguishes you from other researchers, iD is portable and designed to be a career-long identifier
- ✓ ORCID integrates key research workflows, supports automatic links among all your professional activities : publications, projects funding, …
- $\checkmark$  Ability to link ORCID to other identifiers : ISNI, Publons (Web of Science), Scopus author ID (Elsevier), Crossref Metadata Search, Europe PMC ……..

#### **ORCiD is not a repository nor a reference manager**

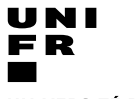

Service Promotion Recherche

Juin 2020

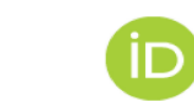

#### 1 - **<sup>O</sup>**pen **R**esearch and **C**ontributor **iD**

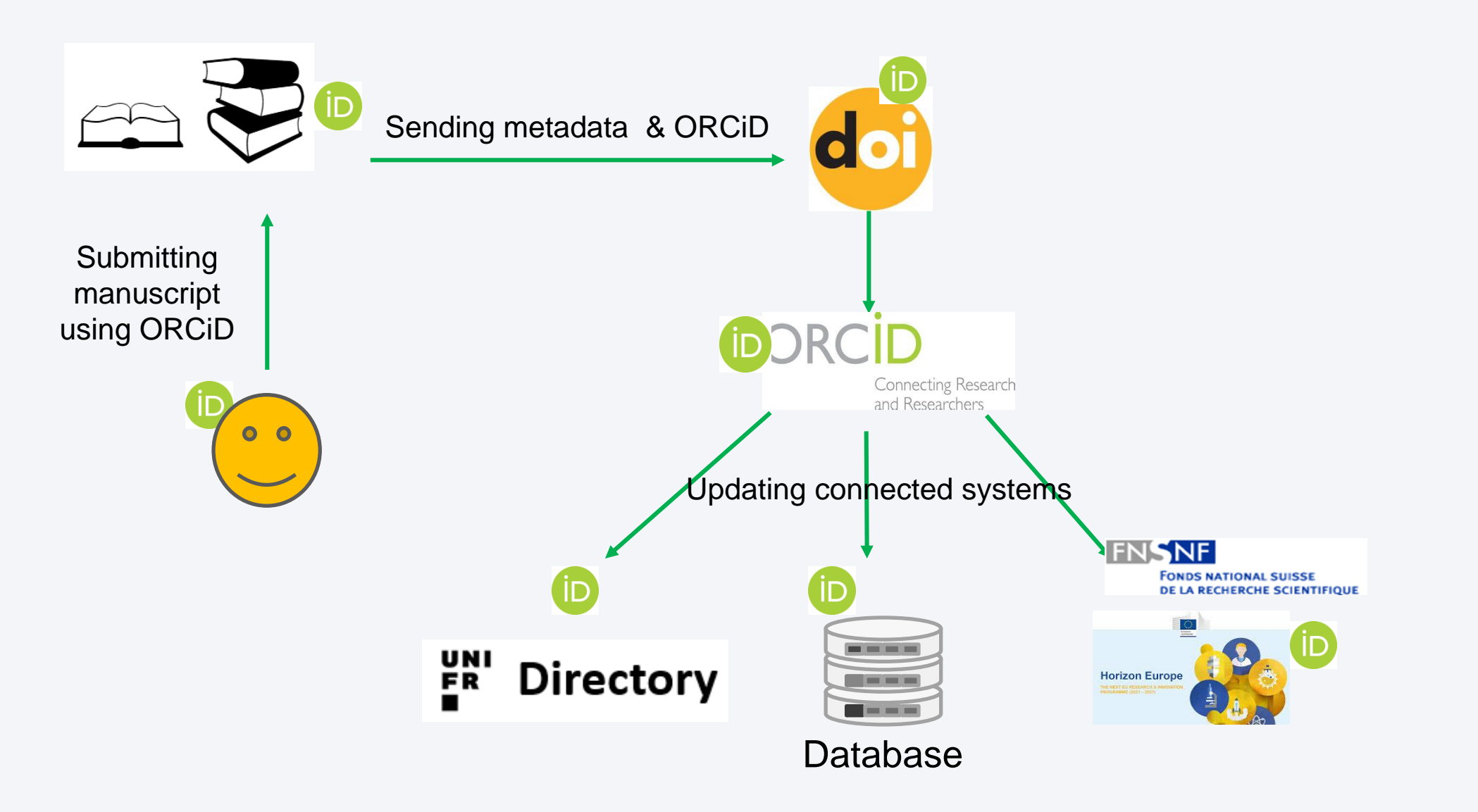

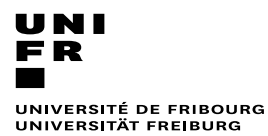

Service Promotion Recherche

Juin 2020

- Registration
- Setting visibility
- Email address
- Trusted organisations and individuals
- Other IDs

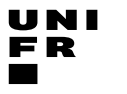

#### Service Promotion Recherche

Juin 2020

#### 2 - Create ORCID account

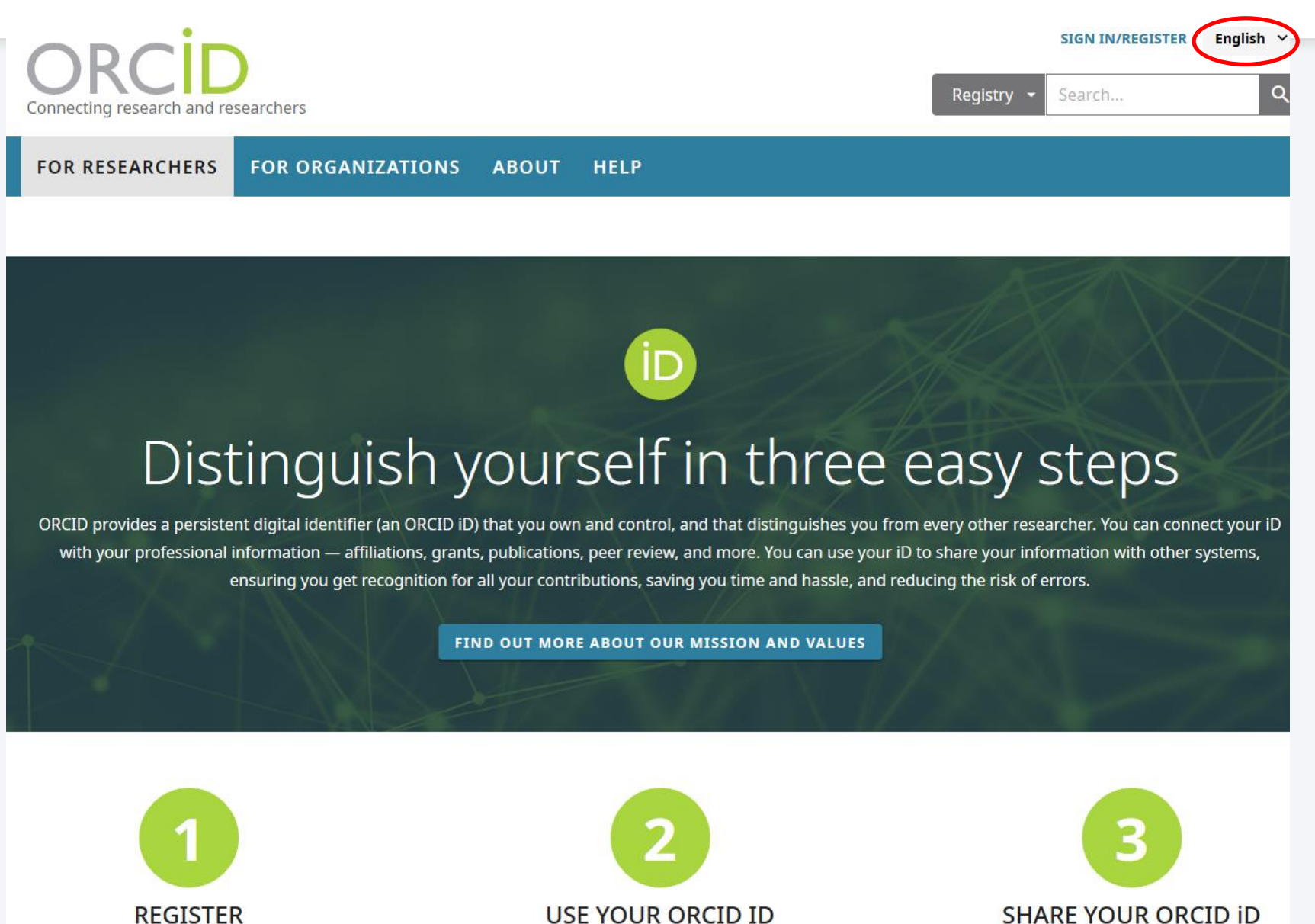

**REGISTER** 

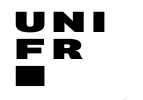

Service Promotion Recherche

Juin 2020

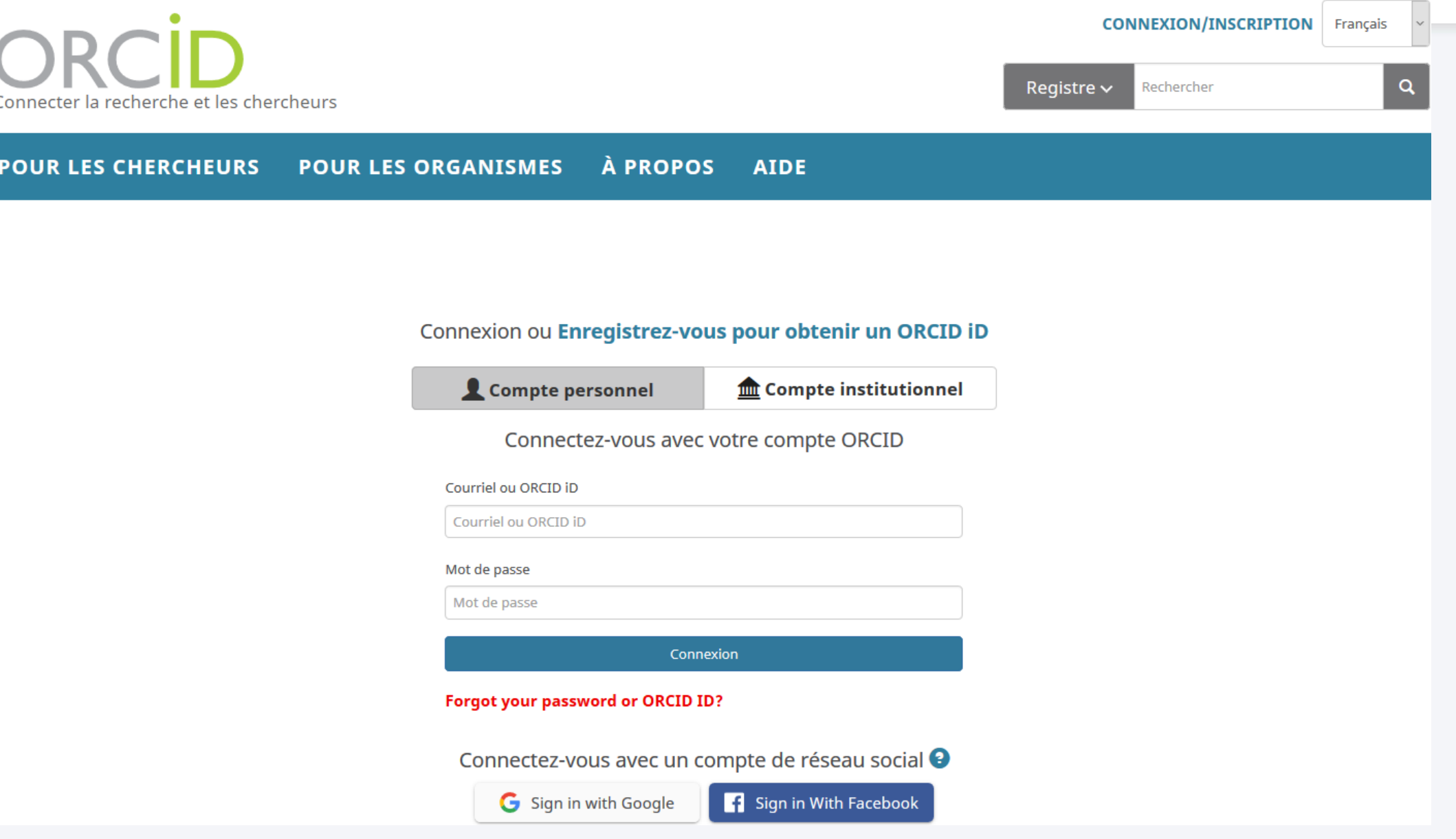

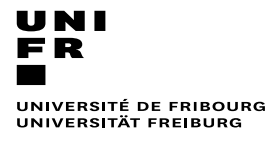

Service Promotion Recherche

Juin 2020

### 2 - Setting ORCID account

• Researcher always have **control over his** ORCiD, who accesses the information in his/her ORCID record :

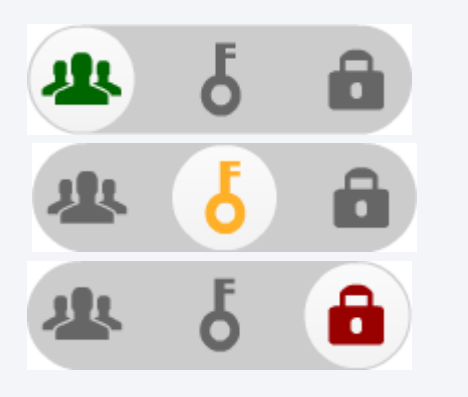

- $\triangleright$  publicly available
- $\triangleright$  shared with trusted parties
- $\triangleright$  kept completely private
- Researcher may **change access rights to the information** in his/her ORCiD record at any time
- Each individual may close his/her ORCiD account at any time, removing all information about or associated with him/her from the ORCID site and systems.

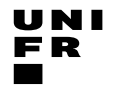

Service Promotion Recherche

Juin 2020

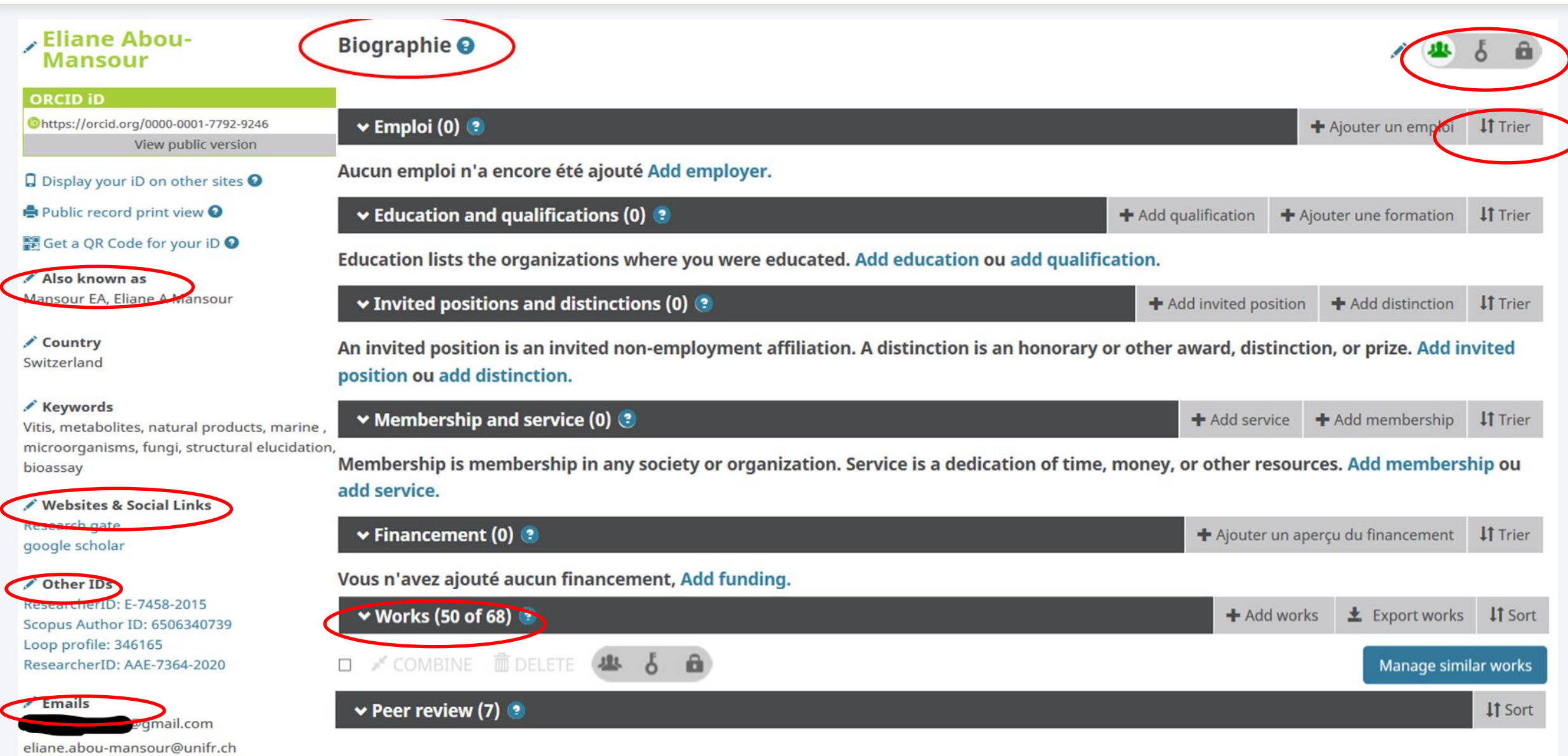

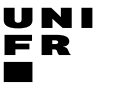

Service Promotion Recherche

Juin 2020

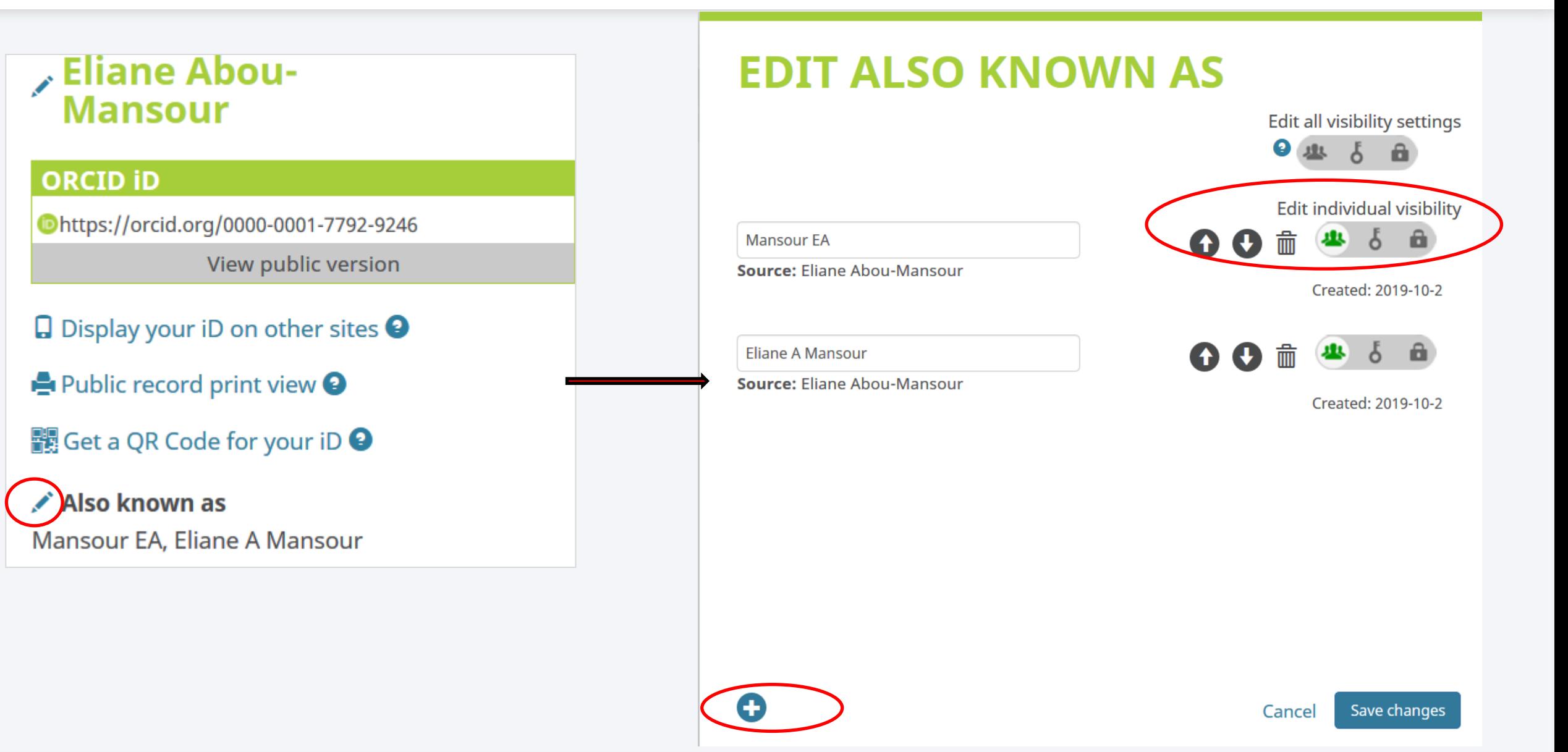

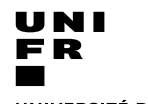

Service Promotion Recherche

Juin 2020

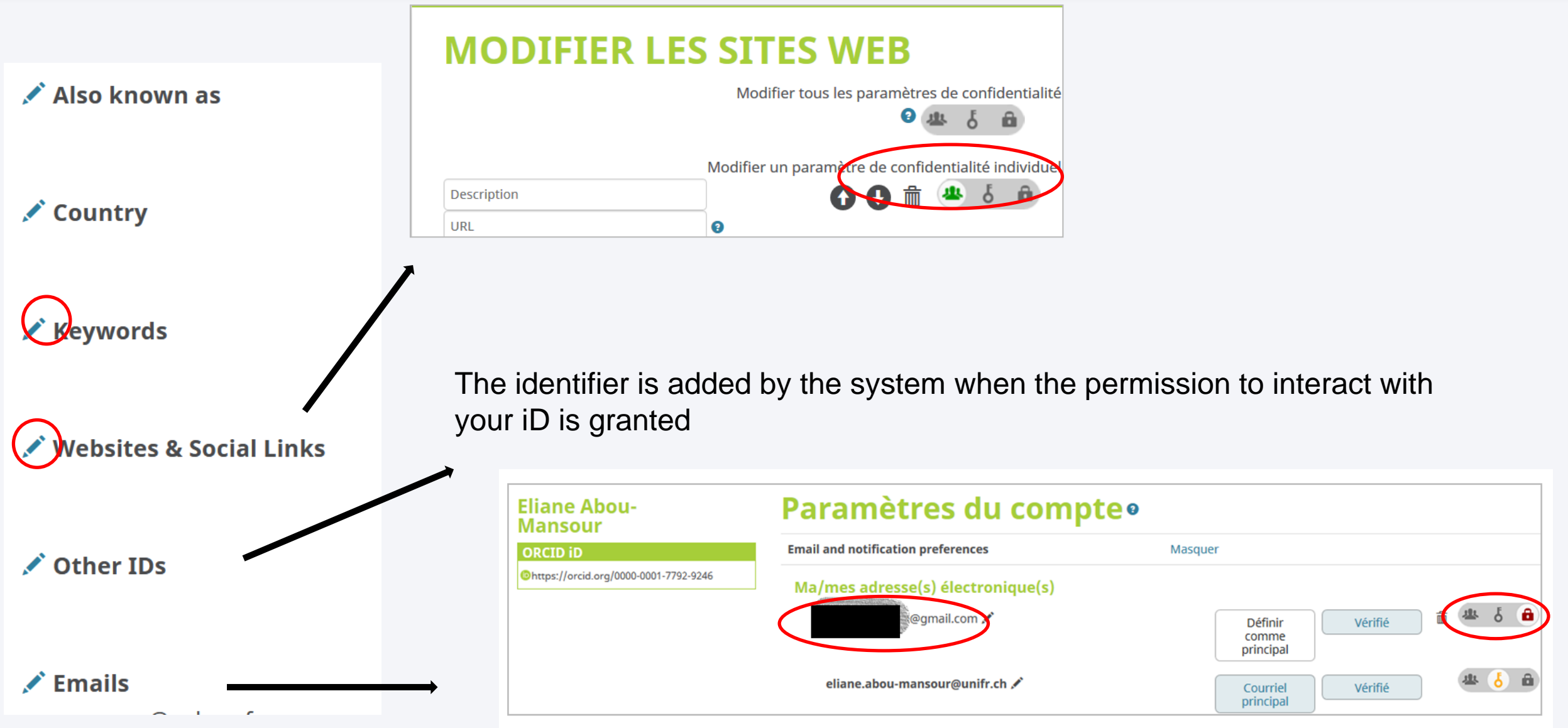

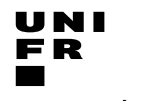

Service Promotion Recherche

# 2 - Setting ORCID account

Juin 2020

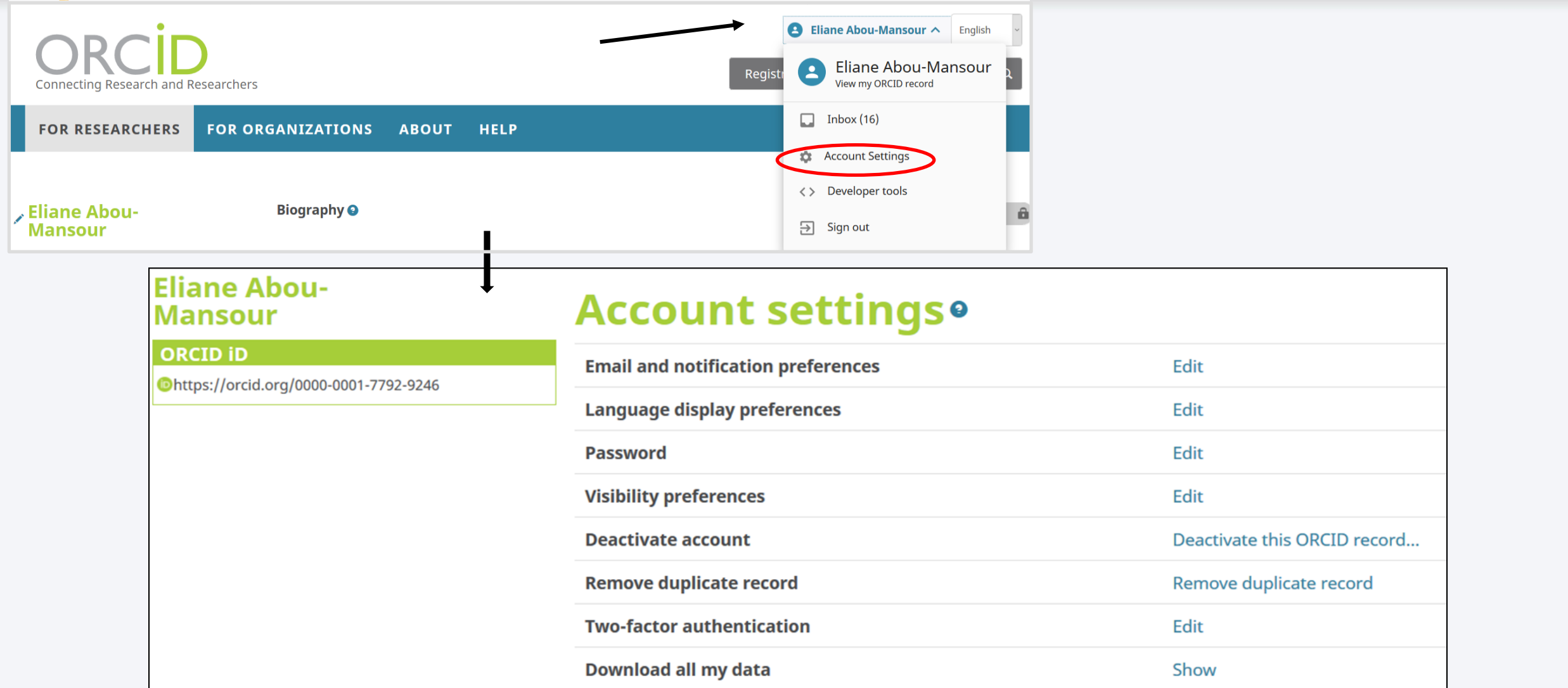

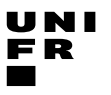

Service Promotion Recherche

Juin 2020

#### 2 - Setting ORCID account

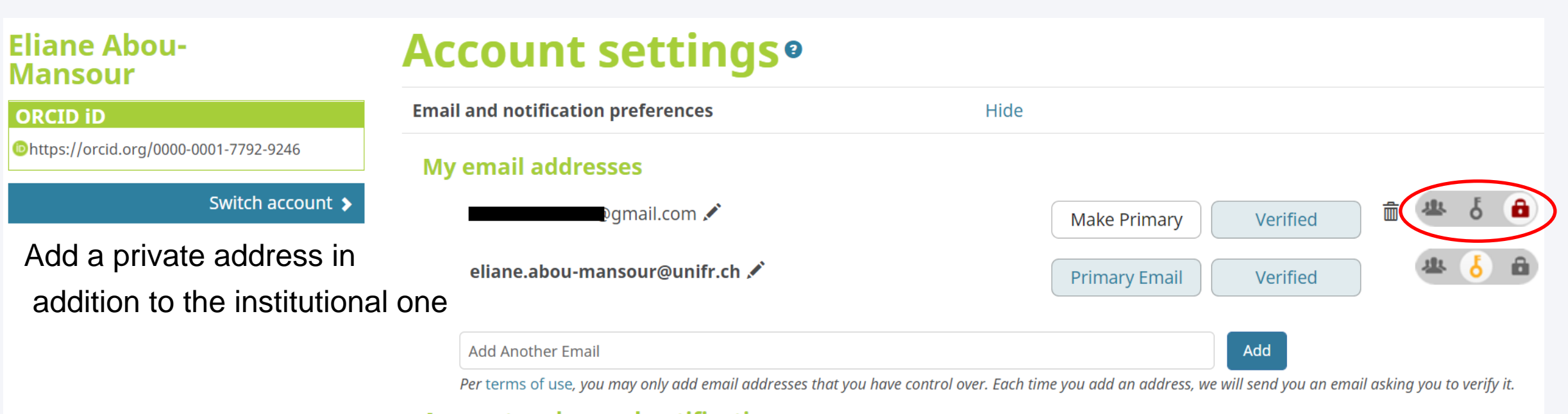

**Account and record notifications** 

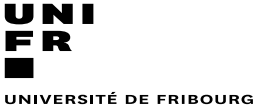

UNIVERSITÄT FREIBURG

Service Promotion Recherche

#### Juin 2020

#### 2 - Setting ORCID account

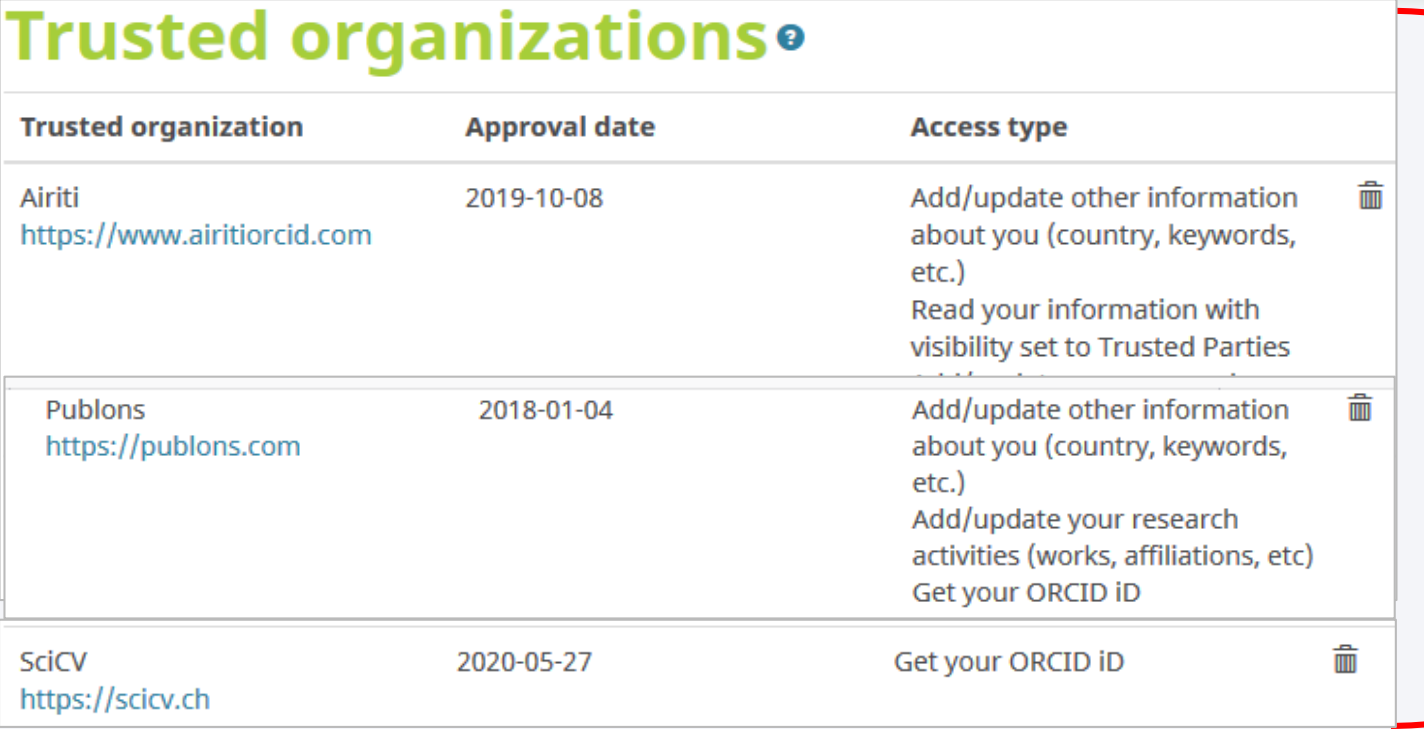

Trusted organizations are those to which you have granted permission to interact with your iD and record, e.g. when submitting a manuscript or grant application. You decide whether to grant this access and you may revoke it at any time.

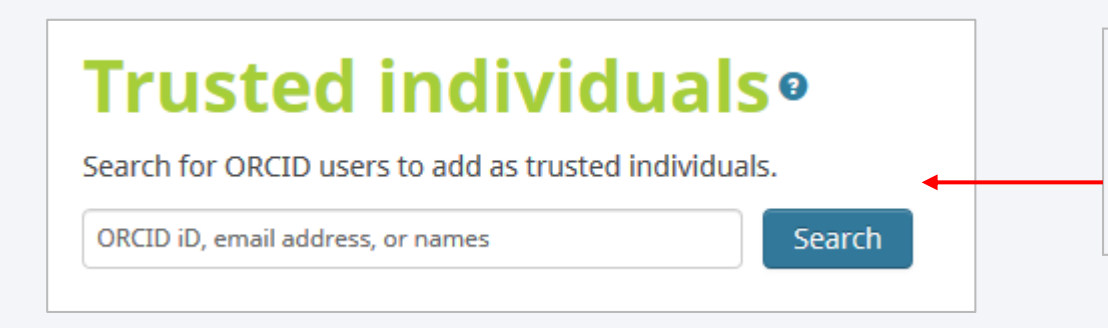

Trusted individuals are other ORCID iD holders to whom you have granted permission to update your ORCID record. You decide whether to grant access to them and you may revoke access at any time

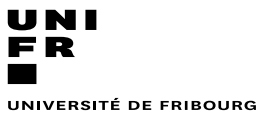

UNIVERSITÄT FREIBURG

Service Promotion Recherche

Juin 2020

### 3 - Add your biography

- Employment
- Education
- Invited position and distinction
- Membership and service
- Funding

# 3 - Add your biography

Service Promotion Recherche

Juin 2020

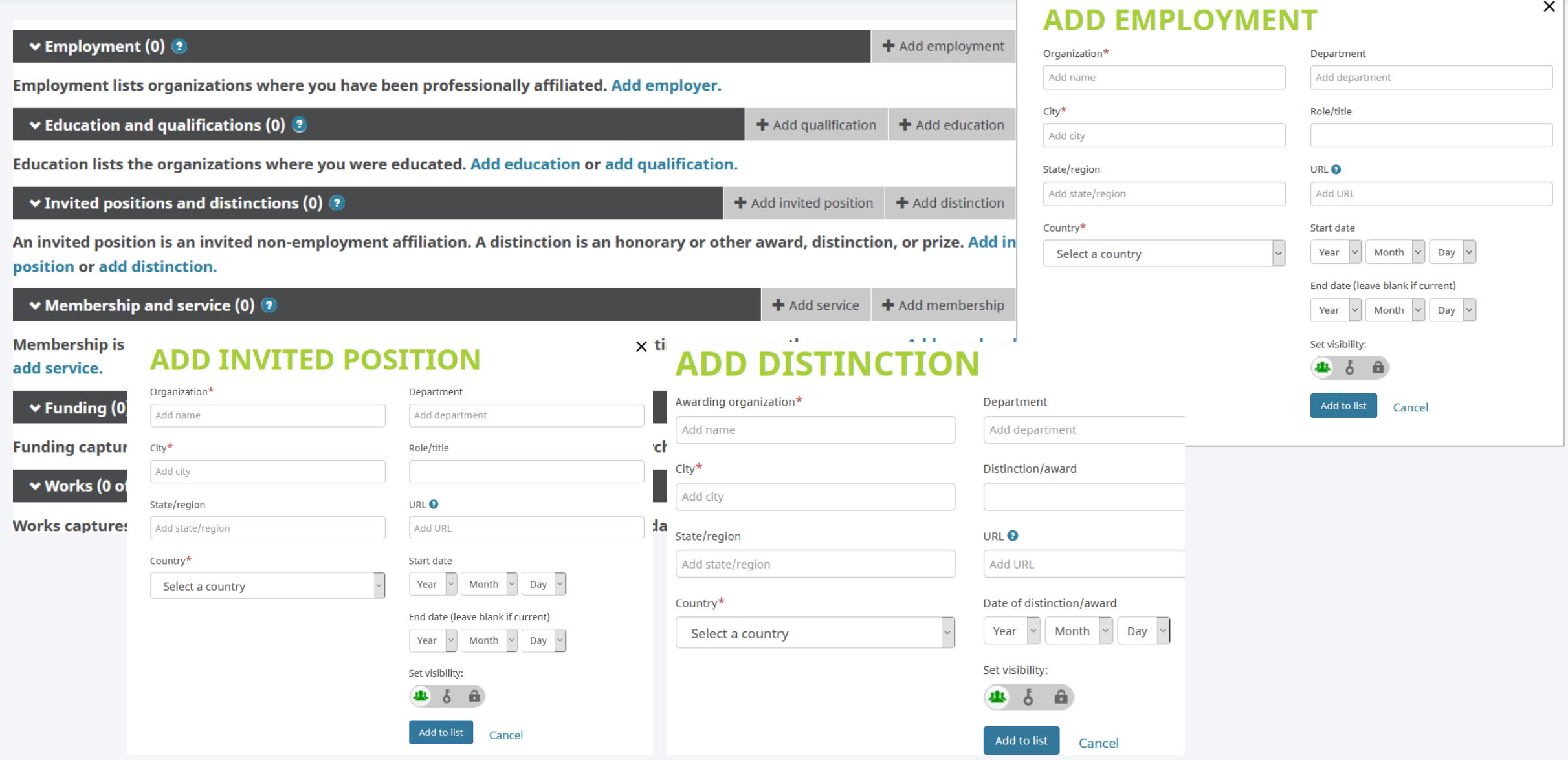

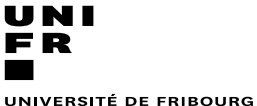

UNIVERSITÄT FREIBURG

Service Promotion Recherche

Juin 2020

# 3 - Add your biography

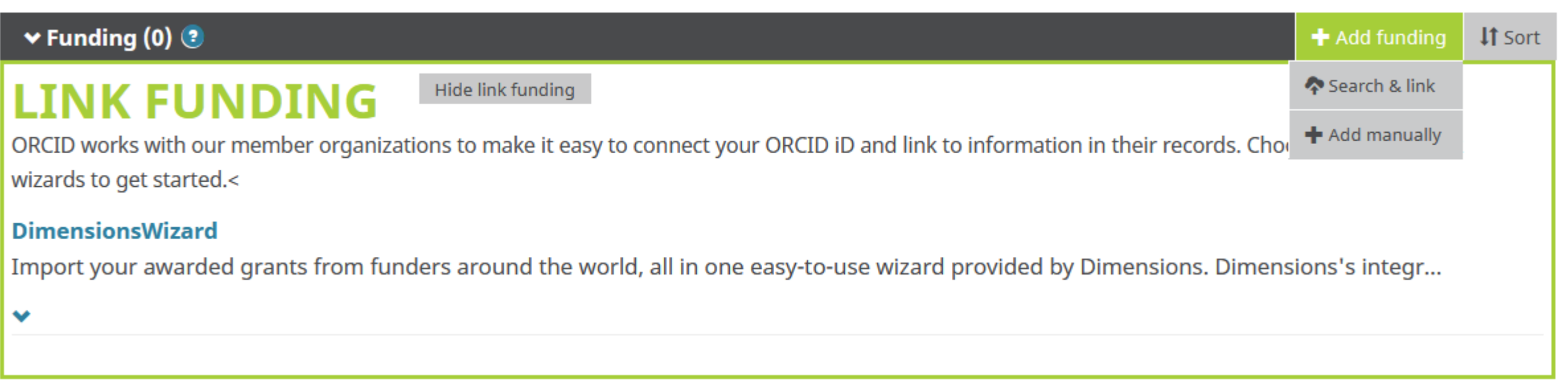

DimensionsWizard : import awarded grants from funding organizations worldwide such as

- SNSF in Switzerland,
- NIH and NSF in the United States,
- the UK Research Councils and Wellcome Trust in the UK,
- the Austrian Research Council,
- and over fifty others.

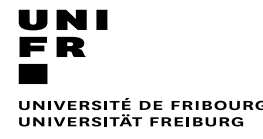

Four ways to add works to your ORCID record:

- **A. Direct import from other systems :**
	- links your publications and other works to your ORCID record from other databases.

*This is the recommended process : it reduces and eliminates errors, and enables a reliable connection between your ORCID iD and your works*

- **B. Using an identifier**
- **C. From a BibTeX file**
- **D. Manually :** *should be the last option*

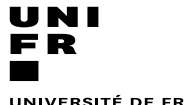

Service Promotion Recherche

**16 November 2016 | Université de fribourg / Universität Freiburg** | Research Promotion Service

# 4. A - Import from another system

Juin 2020

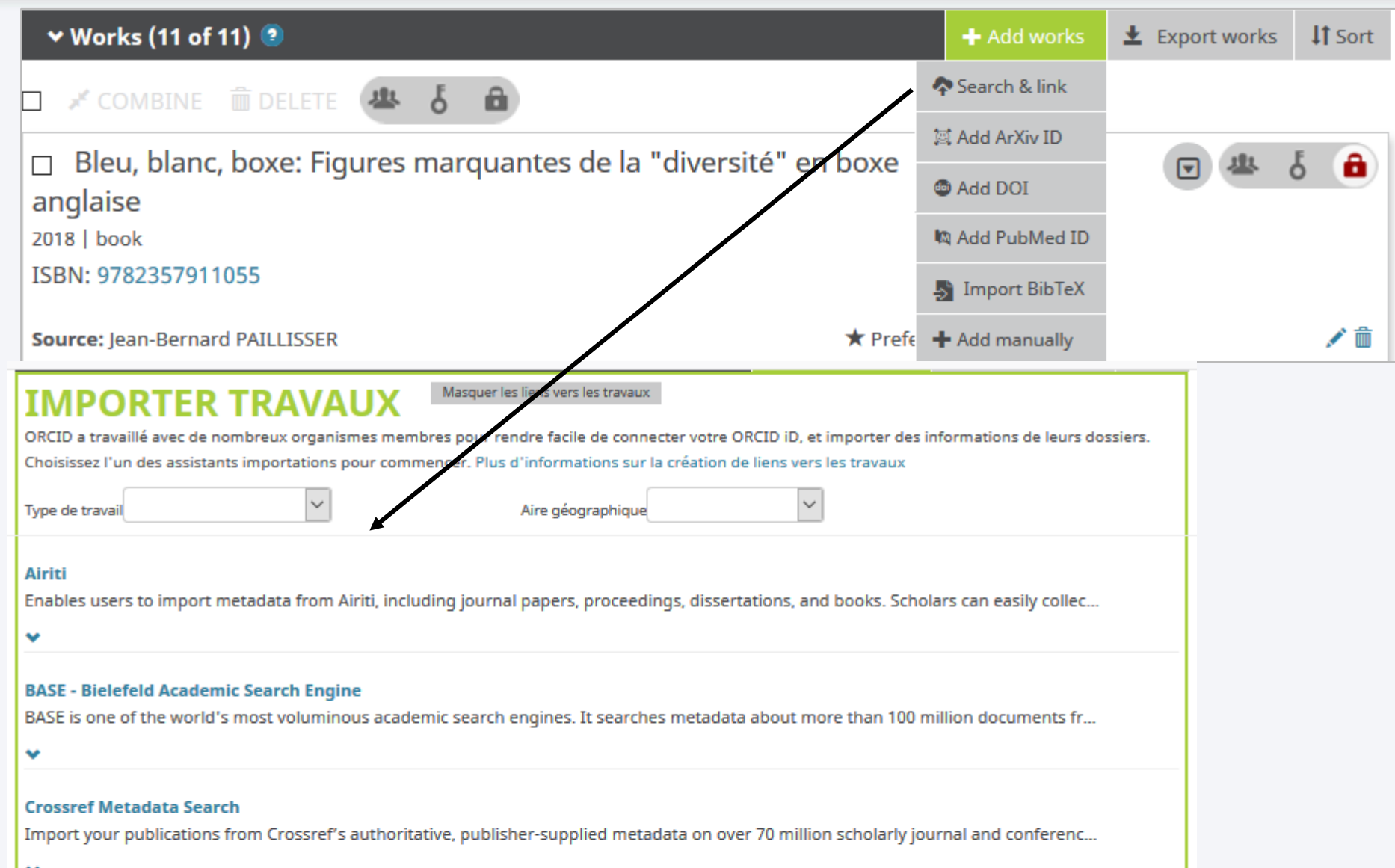

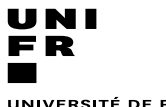

Service Promotion Recherche

Juin 2020

# 4. A - Add works from another system

Link the system through ORCID wizards :

- Scopus-Elsevier
- *-* Europe PubMed Central
- ISNI
- HAL
- MLA International

Link OCID through the system:

- Publons/ web of science

*-* Protocoles.io

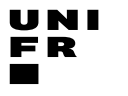

Service Promotion Recherche

Juin 2020

# 4. A - Add works from another system

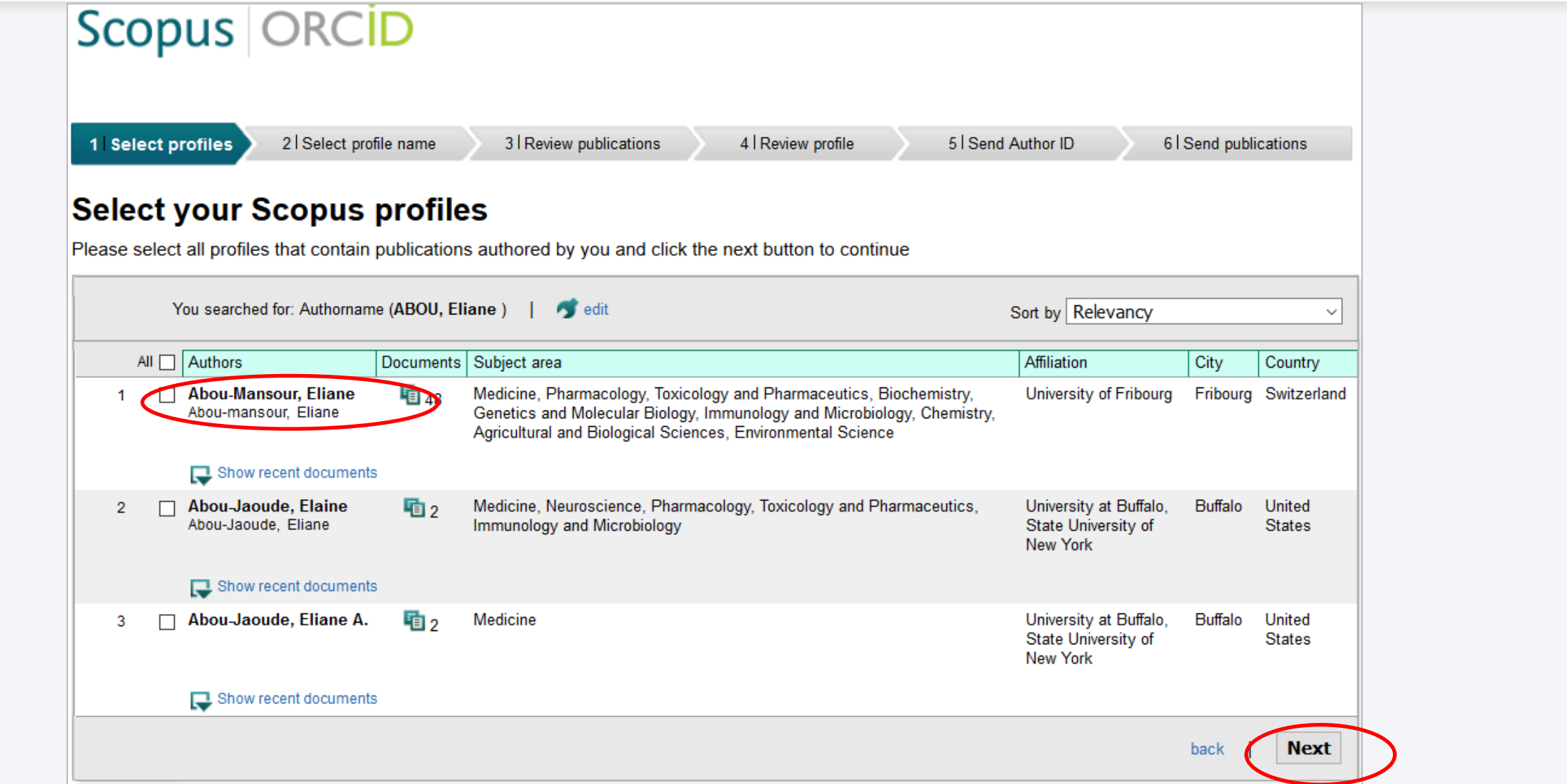

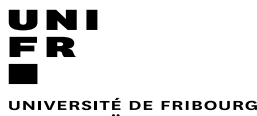

UNIVERSITÄT FREIBURG

Service Promotion Recherche

Juin 2020

# 4. A - Add works from another system

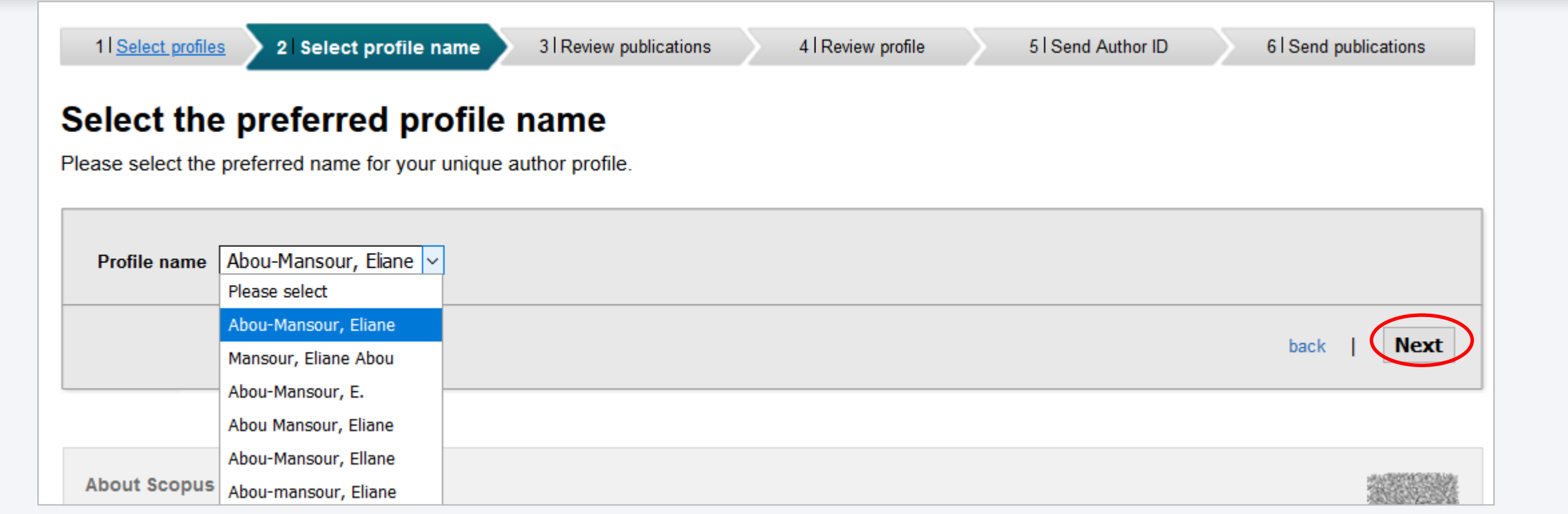

- Review the publications you have authored and remove those that do not belong to you
- Search for missing publications
- Accept and grant authorization to Scopus to automatically update your profile

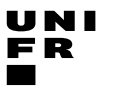

Service Promotion Recherche

Juin 2020

# 4. A - Add works from another system

Authorize access

ORCID

You are currently signed in as:

https://orcid.org/0000-0002-1818-4392

**SIGN OUT** 

#### ISNI<sup>(?)</sup>

has asked for the following access to your ORCID record:

Add/update other information about you (country, keywords,  $\mathbf G$ etc.)

#### **Authorize access**

#### **Deny access**

If authorized, this organization will have access to your ORCID record, as outlined above and described in further detail in ORCID's privacy policy.

You can manage access permissions for this and other Trusted Organizations in your account settings.

# ORCID

You are currently signed in as:

https://orcid.org/0000-0002-1818-4392

**SIGN OUT** 

Authorize access

MLA International Bibliography ? has asked for the following access to your ORCID record:

G Add/update your research activities (works, affiliations, etc)

Read your information with visibility set to Trusted  $\circledcirc$ Organizations

Get your ORCID iD

**Authorize access** 

#### **Deny access**

If authorized, this organization will have access to your ORCID record, as outlined above and described in further detail in ORCID's privacy policy.

You can manage access permissions for this and other Trusted Organizations in your account settings.

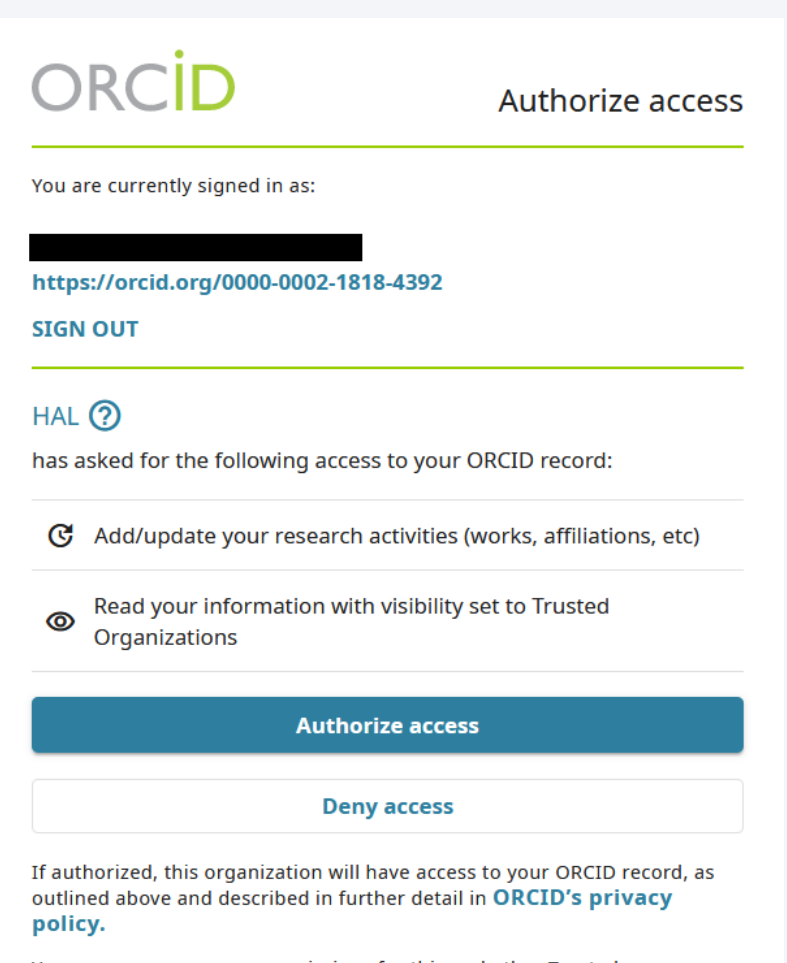

You can manage access permissions for this and other Trusted Organizations in your account settings.

Service Promotion Recherche

Juin 2020

### 4. A - Link another system to ORCID

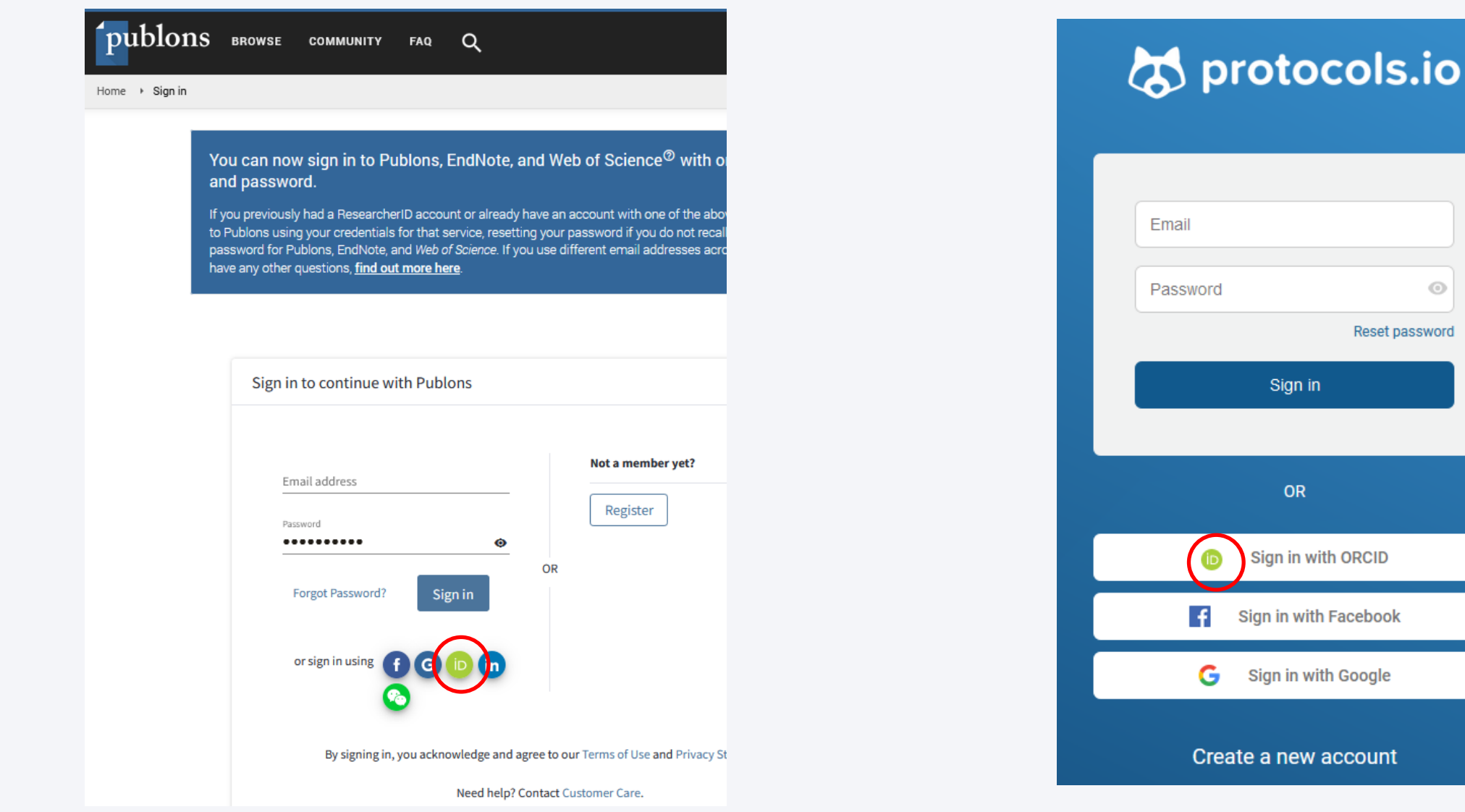

 $\odot$ 

Reset password

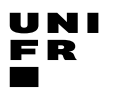

Service Promotion Recherche

Juin 2020

### 4.  $B -$  Add works with an identifiers

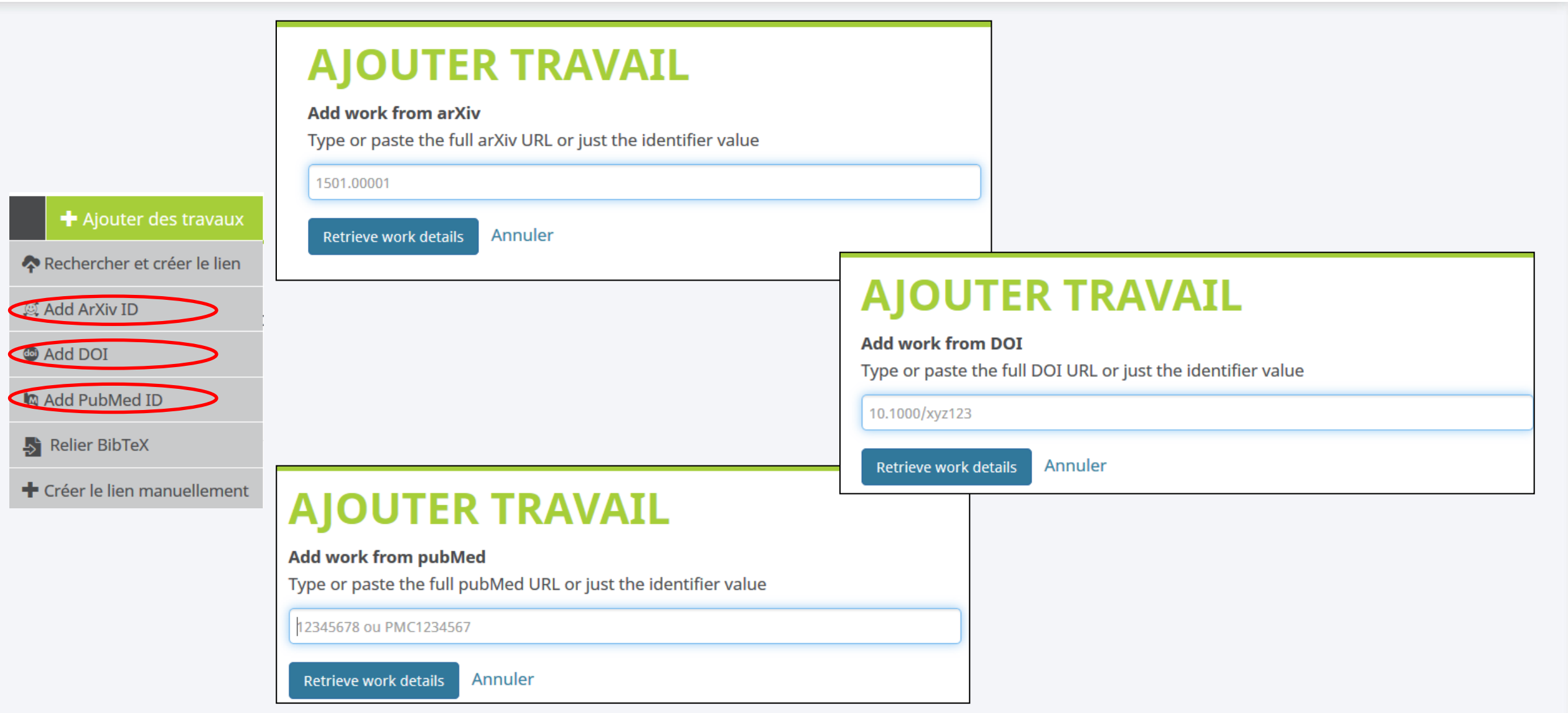

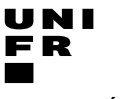

Service Promotion Recherche

Juin 2020

# 4. C – Import works from BibTeX (.bib) files

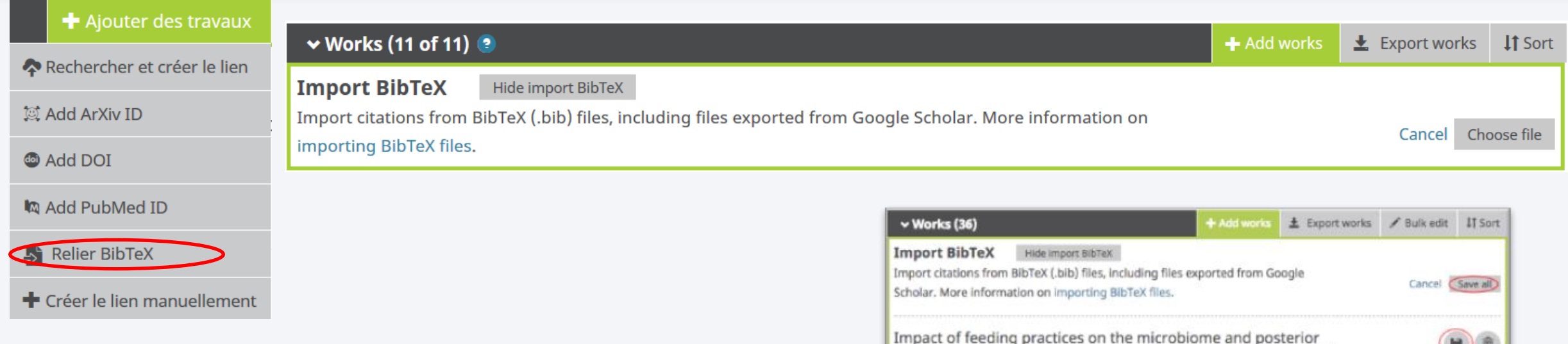

You can import works from different tools by exporting to a standardized reference format **BibTeX format (.bib)** :

- Citavi,
- Zotero
- EndNote
- Mendeley
- RefWorks,
- Google Scholar
- ReadCube, etc.,

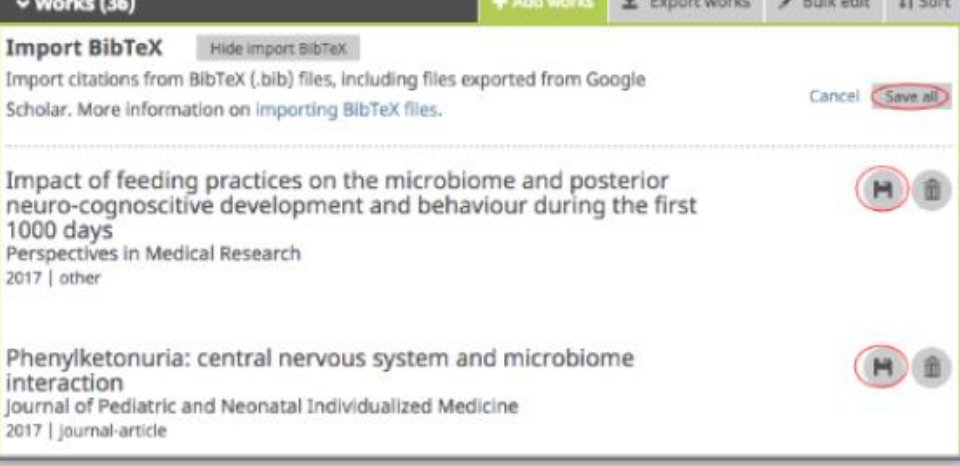

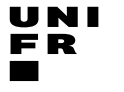

Service Promotion Recherche

Jui

# 4. D – Add works manually

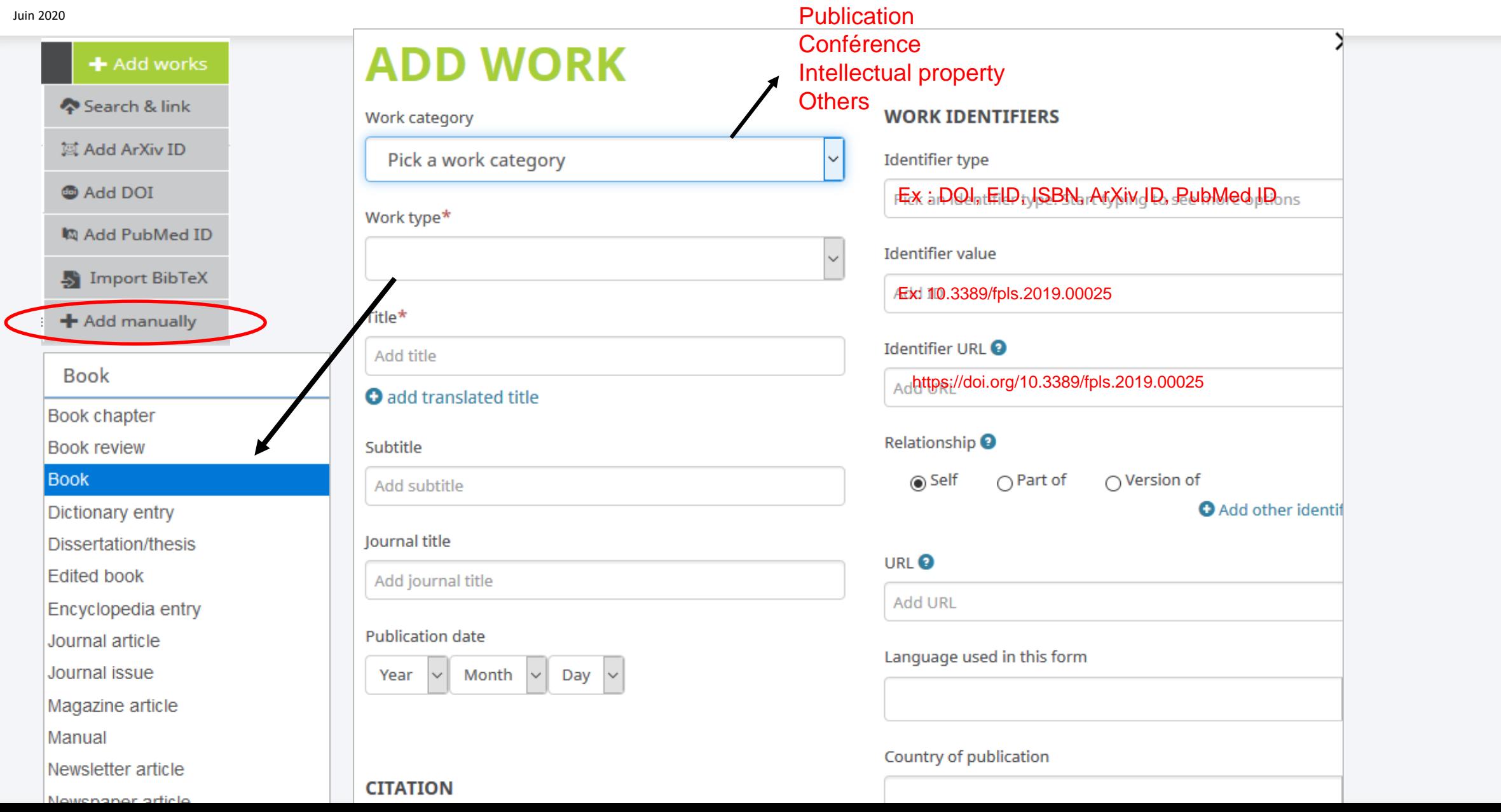

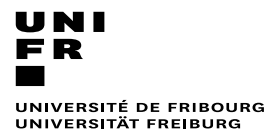

Service Promotion Recherche

Juin 2020

# 4 – Eliminate duplicated record

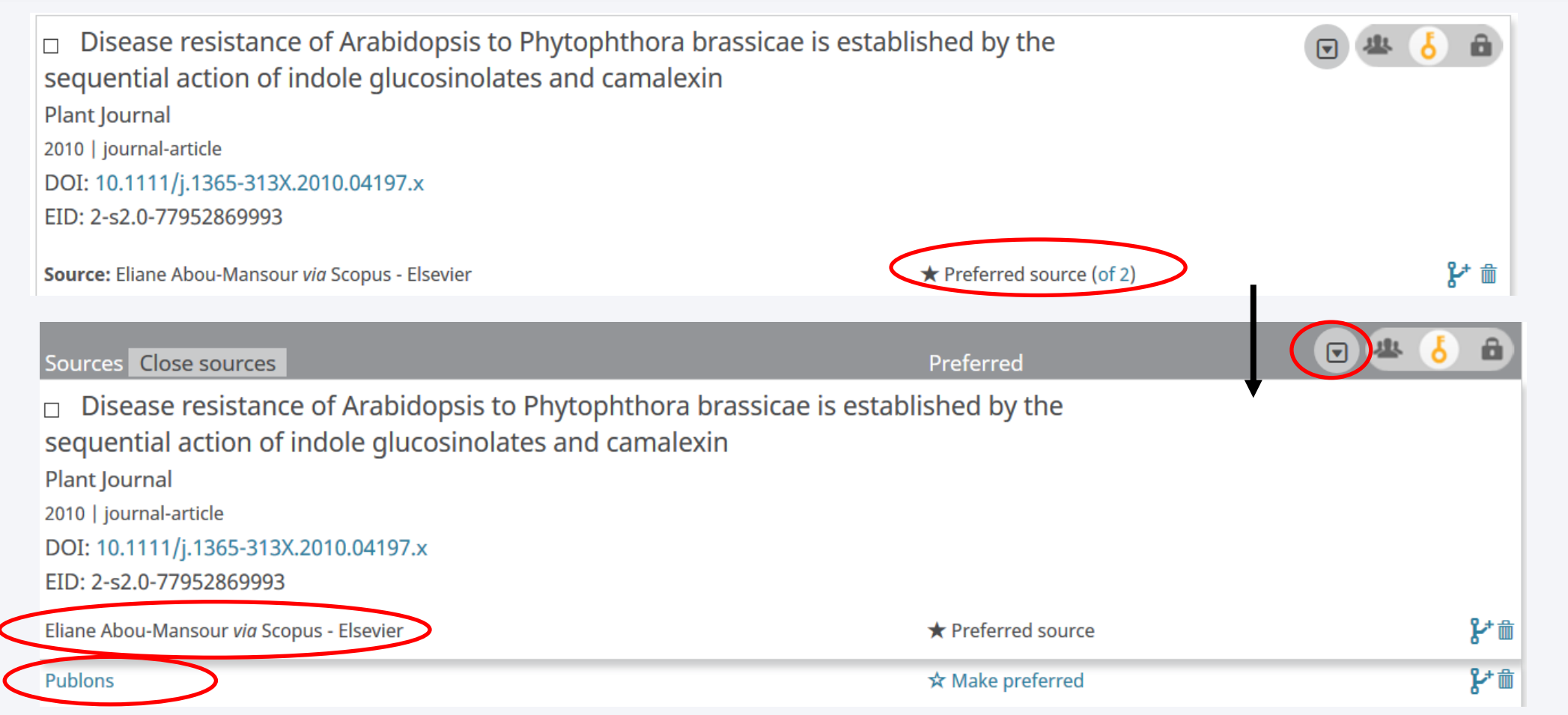

### 5 – Add peer review

Service Promotion Recherche

Juin 2020

UNI

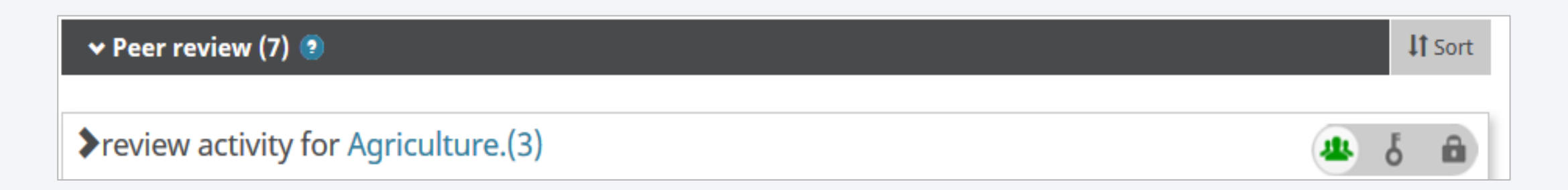

Reviews : journal articles and books, conference programs, grant award applications, and hiring, promotion, and tenure decisions.

- Data on your peer review activity cannot be added by you; only approved organizations can add this data using the ORCID API
- You must first have granted the organization and permission to update your ORCID profile ex: Publons
- If you have reviewed for journals that are not yet partnered with **Publons**, you can still add verified records to your profile.
	- Search your inbox for any "Thank you for reviewing" emails that journal editors have sent you.
	- Forward those emails to reviews@publons.com
	- Publons verifies these emails with the journal and adds the record to your profile

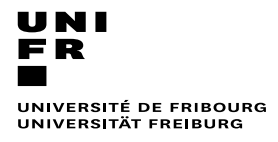

Service Promotion Recherche

Juin 2020

#### ORCiD interoperability

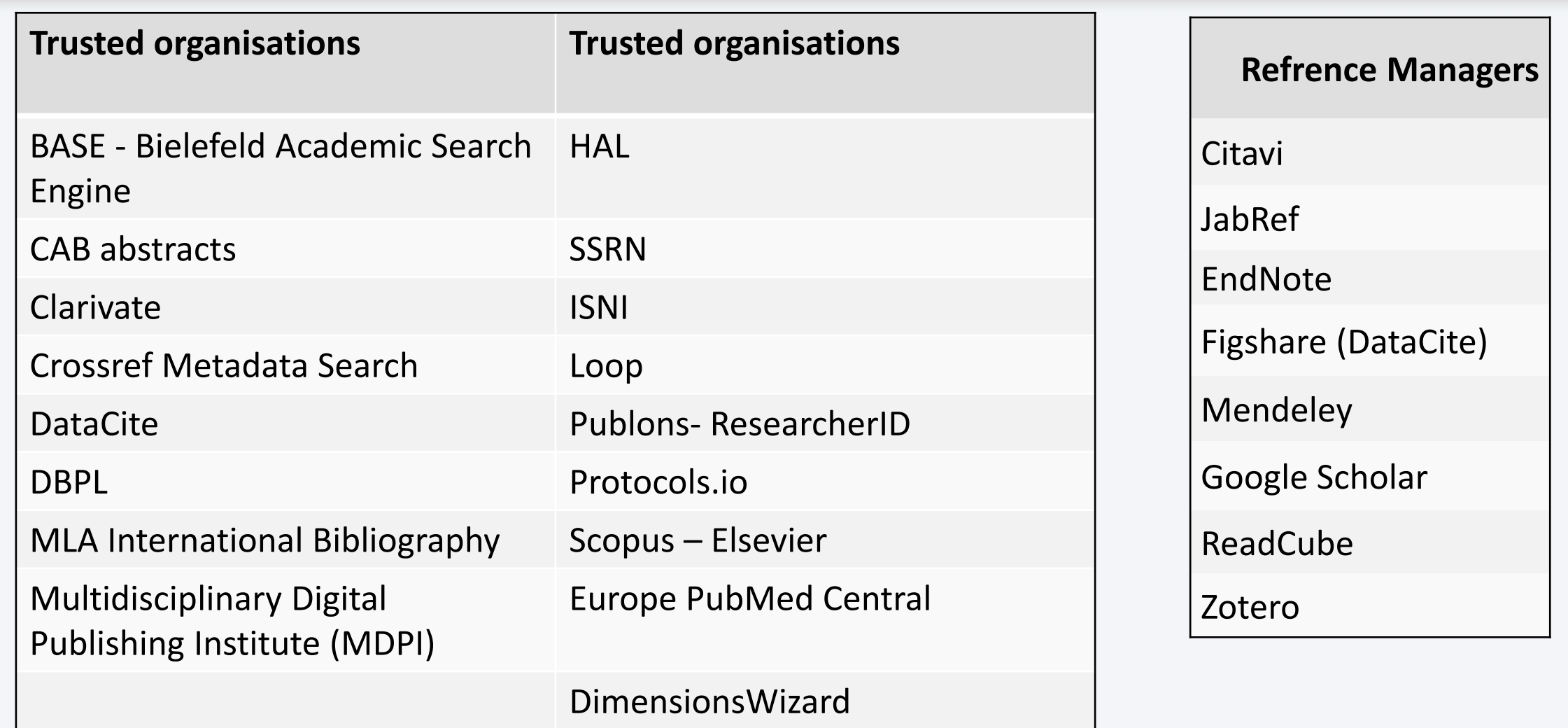

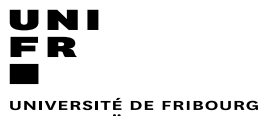

UNIVERSITÄT FREIBURG

Service Promotion Recherche

Juin 2020

# 6 - Link ORCID to MyUnifr directory

- Link your ORCID record to Unifr directory
- Link your works to MyUnifr
- Display the works on the webpage of the directory

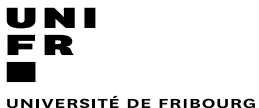

UNIVERSITÄT FREIBURG

Service Promotion Recherche

6 - Link ORCID to MyUnifr directory

Juin 2020

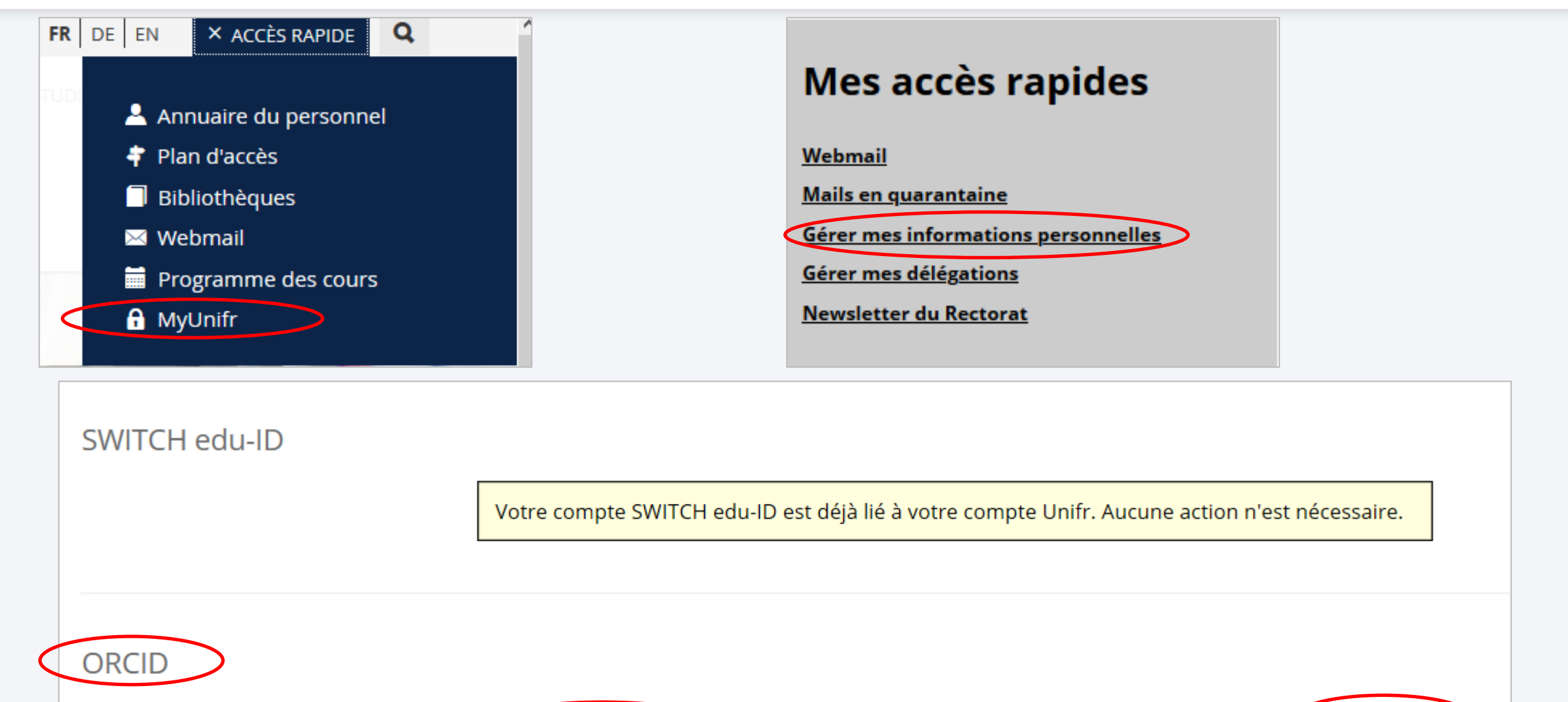

0000-0001-7792-9246

**16 November 2016 | Université de fribourg / Universität Freiburg** | Research Promotion Service

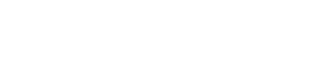

**Modifier** 

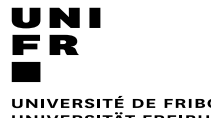

Service Promotion Recherche

Juin 2020

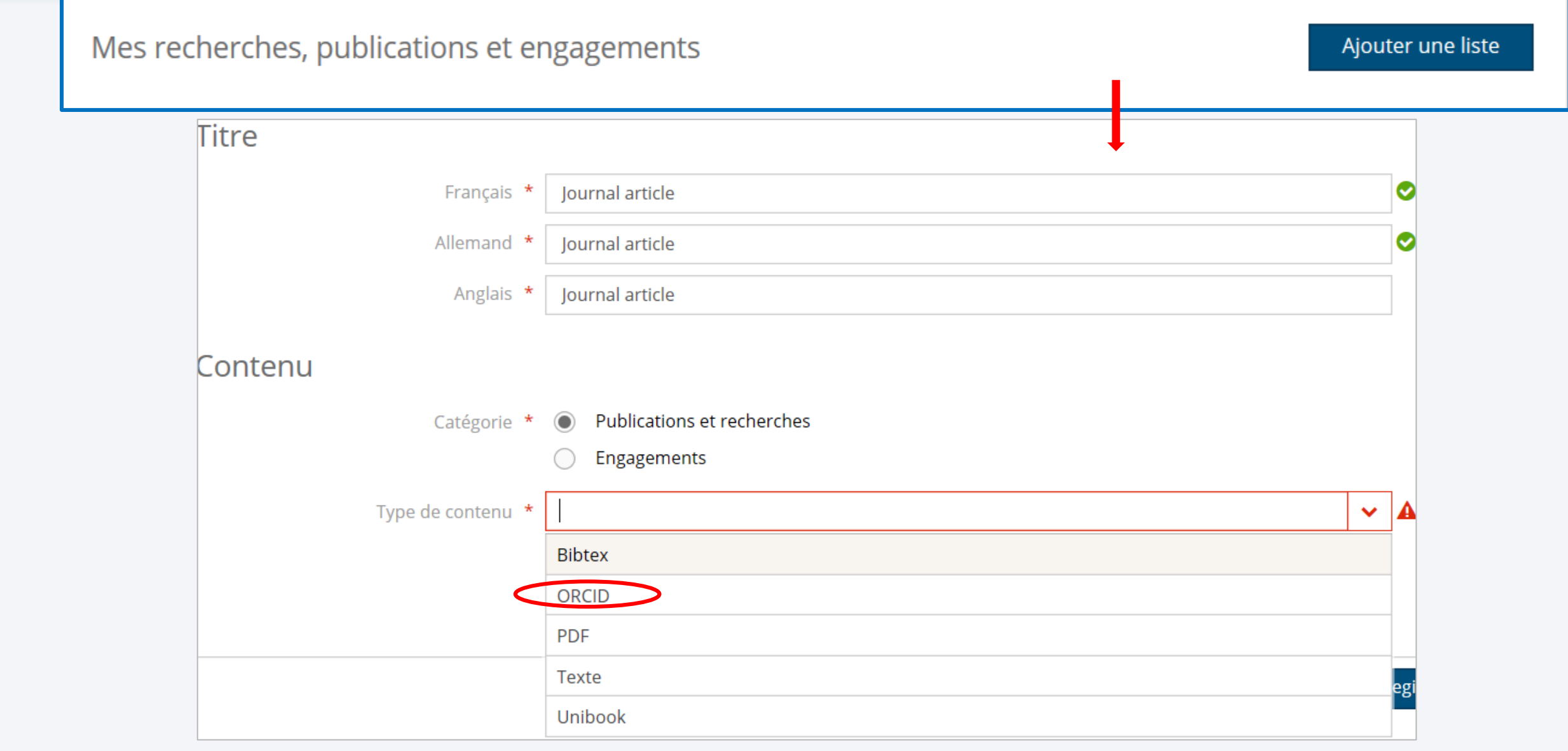

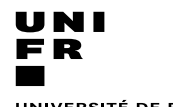

Service Promotion Recherche

Juin 2020

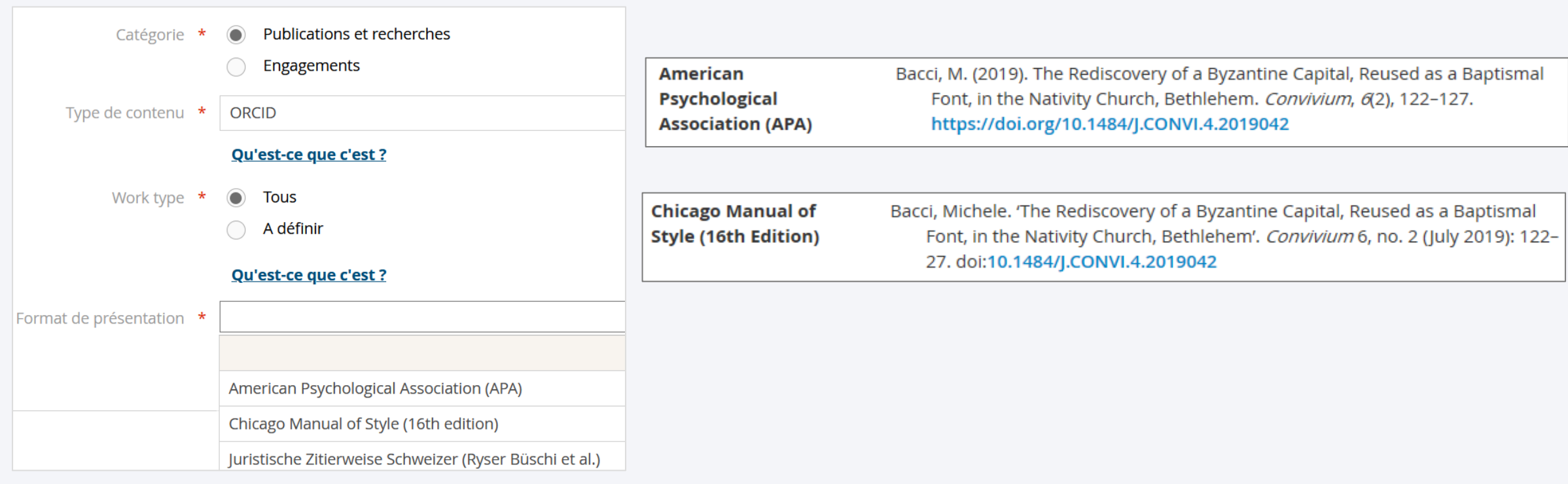

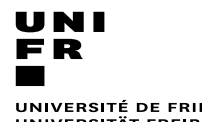

Service Promotion Recherche

Juin 2020

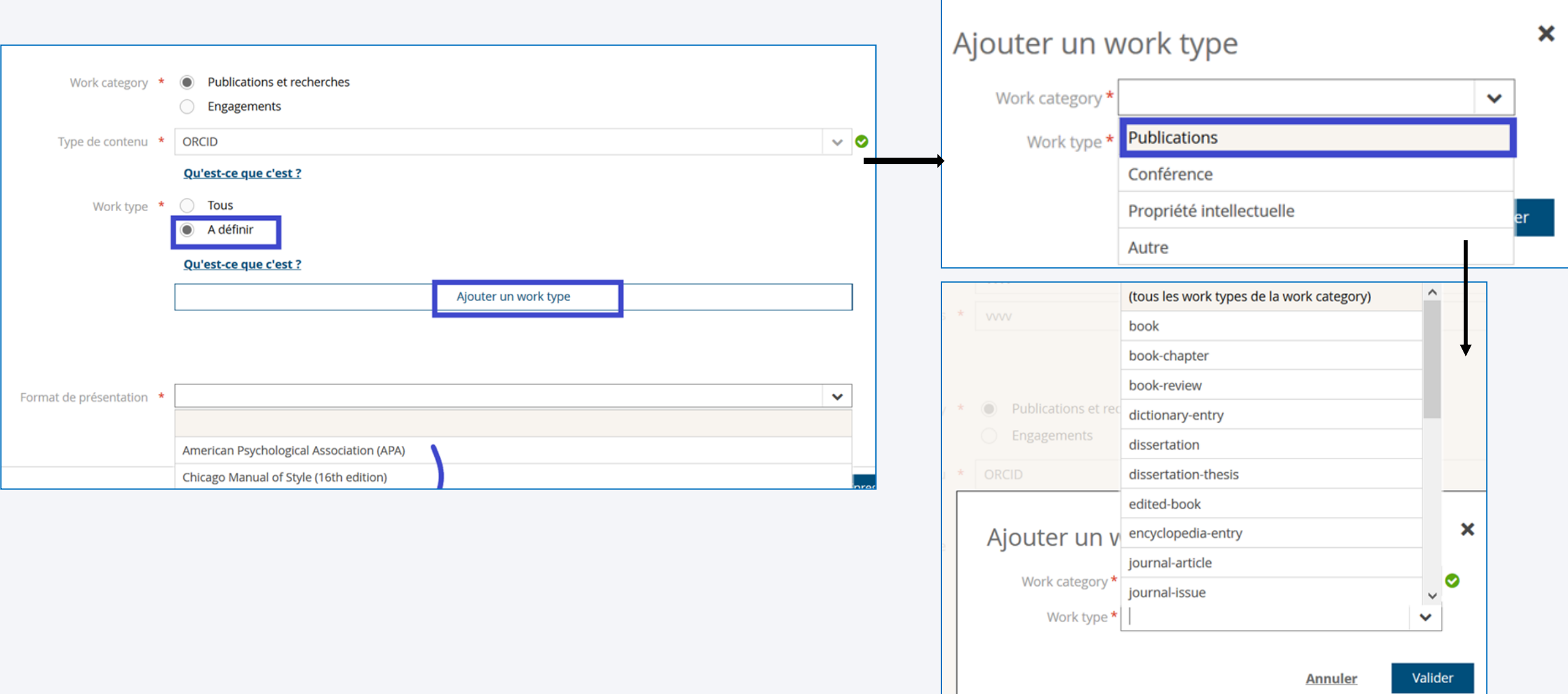

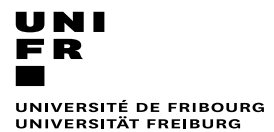

Service Promotion Recherche

Juin 2020

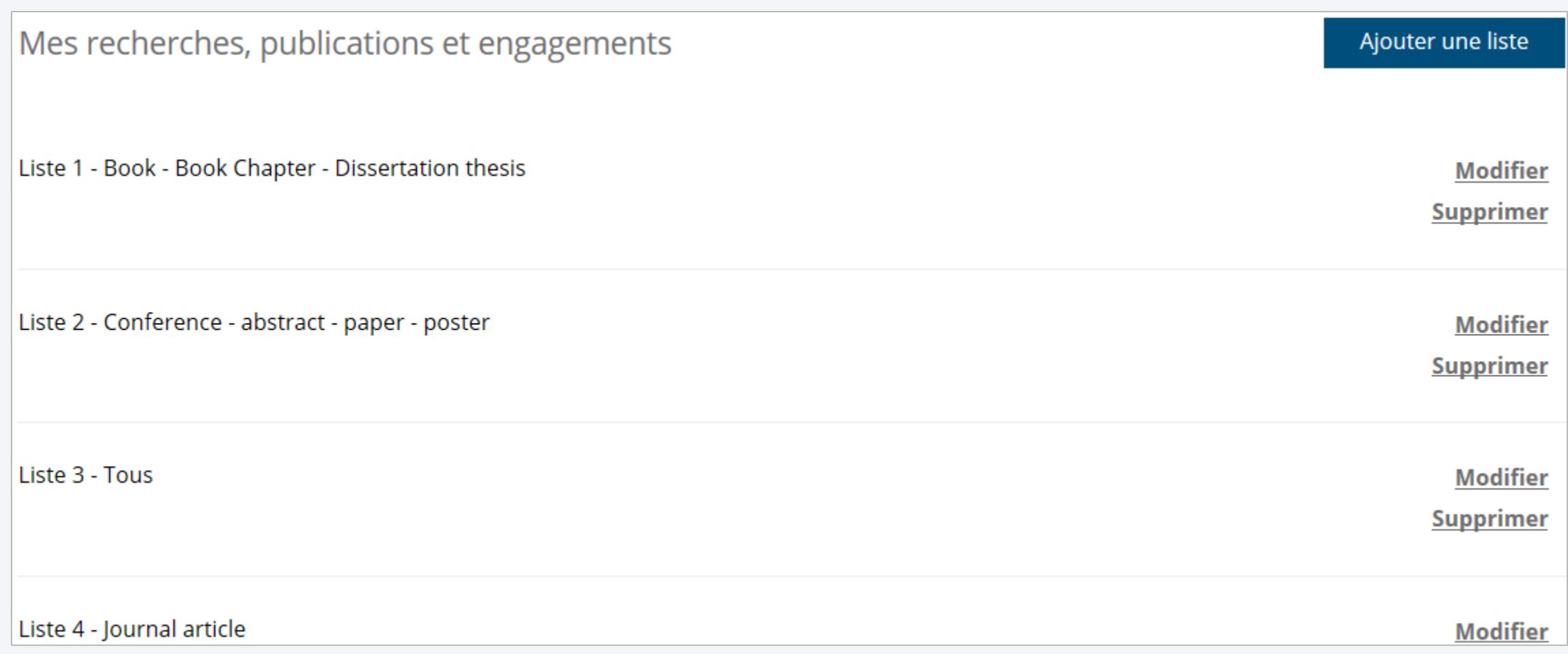

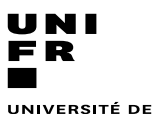

UNIVERSITÉ DE FRIBOURG<br>UNIVERSITÄT FREIBURG Service Promotion Recherche

Juin 2020

#### 6 - Display the works on the webpage of the directory

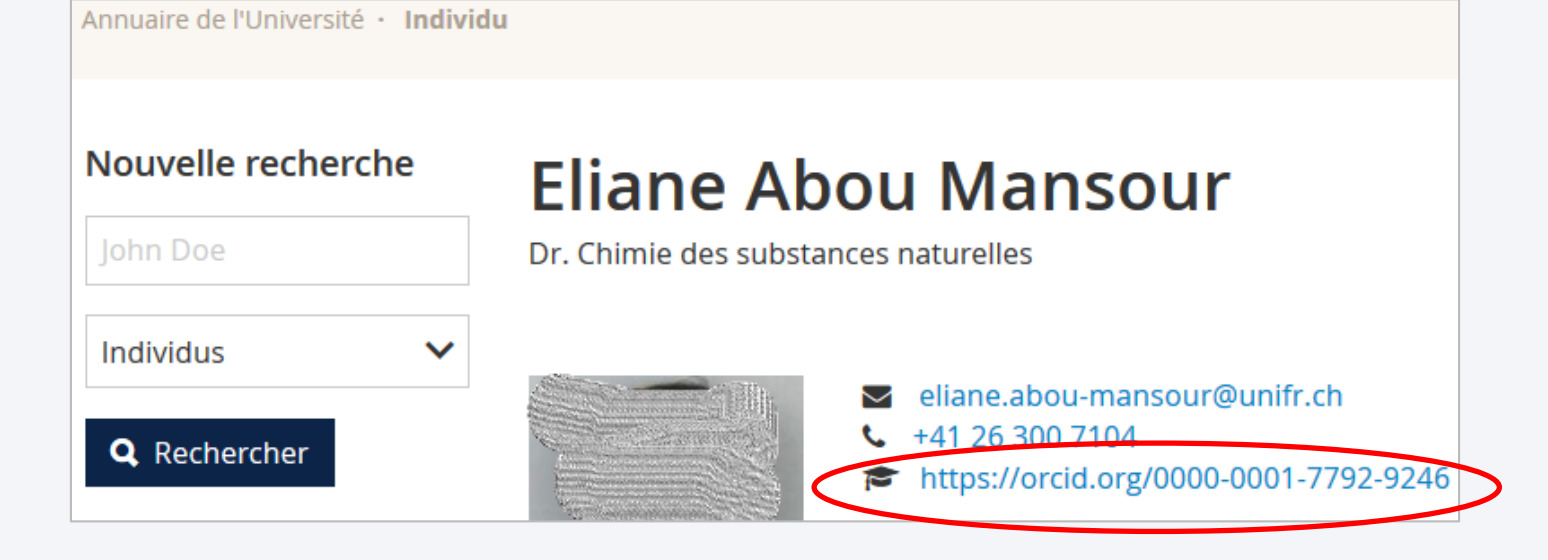

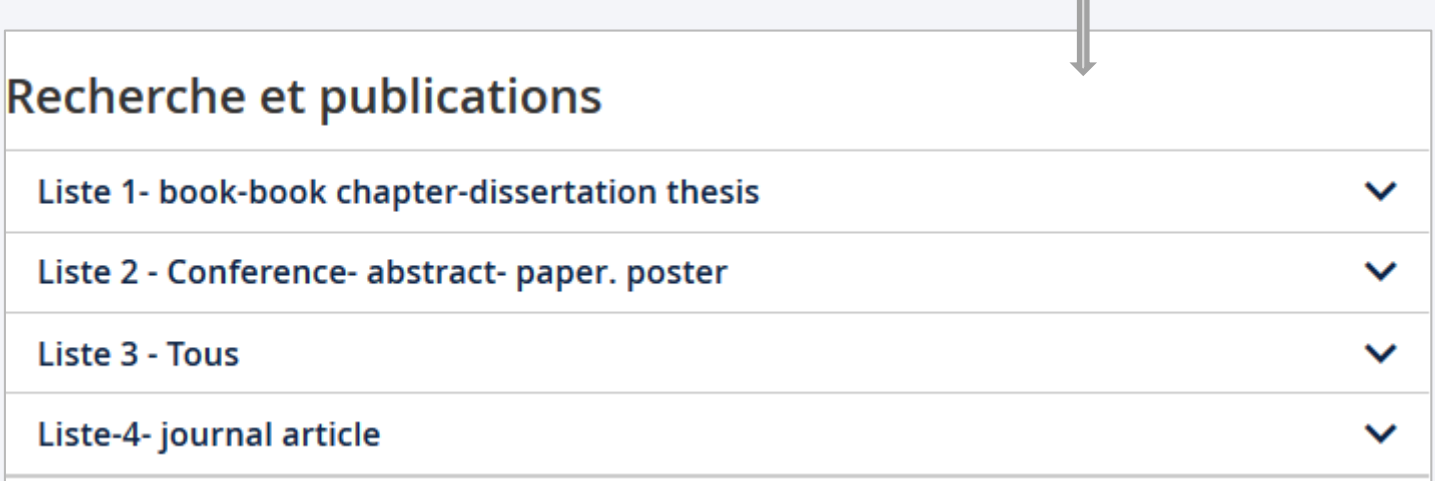

Juin 2020

#### In summary

- ❖ Systematically enter your **ORCiD** number at the time of any submission
- ❖ Grant access to other organizations CrossRef, DataCite, Scopus, Publons,… to populate your account
- ❖ Keep your email, institution, web pages, other credentials up to date…
- ❖ Enter your private email, not related to your current commitment, to remain reachable
- ❖ Manage item visibility and trusted third parties with extended permissions
- ❖ Enter your **ORCiD** in MyUnifr and link it to the directory to feed and update your webpage

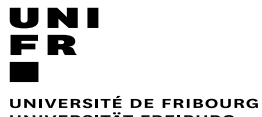

UNIVERSITÄT FREIBURG

Service Promotion Recherche

Juin 2020

For more informations

- **·** <https://orcid.org/help>
- <https://www3.unifr.ch/researcher/fr/open-science/orcid/>

#### **Questions ?**

#### **Service Promotion Recherche**

[eliane.abou-mansour@unifr.ch](mailto:eliane.abou-mansour@unifr.ch)

[frederic.pont@unifr.ch](mailto:frederic.pont@unifr.ch)

[recherche@unifr.ch](mailto:recherche@unifr.ch)